# Policy, Criteria, and Procedures for Teacher Consultant Approval

Full Approval Last updated: 8/29/17

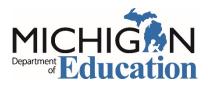

Michigan Department of Education Office of Special Education

## Table of Contents

| Policy and Criteria3                                          |
|---------------------------------------------------------------|
| Full Approval Policy and Criteria3                            |
| Michigan Education Information System (MEIS) Requirements4    |
| Michigan Online Educator Certification System (MOECS) Access4 |
| Intermediate School Districts Requesting Approval5            |
| Step 1 for ISD: Initiate and Approve the Request5             |
| Step 2 for ISD: Download the Approval Letter                  |
| School Districts Requesting Approval6                         |
| Step 1 for School District: Initiate the Request              |
| Step 2 for ISD: Approve or Deny the Request7                  |
| Step 3 for School District: Download the Approval Letter      |
| Step 3 for School District. Download the Approval Letter      |

## Policy, Criteria, and Procedures for Teacher Consultant Approval

Teacher consultants must meet the criteria below and in the *Michigan* Administrative Rules for Special Education (MARSE).

## Policy and Criteria

#### **Full Approval Policy and Criteria**

- 1. The candidate must possess a master's degree in education or a field of study related to special education.
- 2. The candidate must meet all of the requirements of R. 340.1782 of the *Michigan Administrative Rules for Special Education* (MARSE).
- 3. Approval is specific to the category of endorsement. A request for Teacher Consultant approval may be made for each area of special education endorsement.
- A request for approval must be received by the Michigan Department of Education, Office of Special Education (MDE, OSE) during the school year (July 1 to June 30) in which the effective date applies.
- 5. The candidate must show evidence of a minimum of three years of satisfactory teaching experience, not less than two years of which shall be teaching in a special education classroom. Substitute teaching in general or special education classrooms is acceptable in meeting this requirement.
- 6. Private school teaching experience is recognized by the MDE, OSE as meeting the one year of teaching experience that candidates are not required to spend in a special education classroom. Private school teaching experience, however, does NOT meet the two years of required special education classroom teaching experience.
- 7. Teacher Consultant approval is granted from the beginning of the school year in which the request was initiated or the date that all requirements for the approval are met, whichever is later.
- 8. Teacher Consultant approval does not expire as long as the teacher maintains a valid Michigan teaching certificate.
- 9. Teacher Consultant approval is transferable from one school district to the next.

Michigan Department of Education, Office of Special Education

## Michigan Education Information System (MEIS) Requirements

The Michigan Department of Education, Office of Special Education (MDE, OSE) uses the Michigan Online Educator Certification System (MOECS) to process special education personnel approvals.

Before logging in to the MOECS, requesting districts must have both of the following:

- A MEIS account. To create a MEIS account, visit the <u>Create a New MEIS Account</u> <u>page</u> (mdoe.state.mi.us/meis/createnewaccount.aspx).
- A completed and approved MEIS security agreement. Complete the applicable agreement below.
  - o <u>School District Security Agreement Form to Access Approvals [PDF]</u>
  - Public School Academy Security Agreement Form to Access Approvals [PDF]
  - <u>Teacher Preparation Institution Security Agreement Form to Access</u> <u>Approvals [PDF]</u>

## Michigan Online Educator Certification System (MOECS) Access

After obtaining a Michigan Education Information System (MEIS) account and approved security agreement, access the MOECS in one of two ways:

- Visit the MOECS website (mdoe.state.mi.us/moecs/login.aspx) directly.
- Access the MOECS via the Michigan Department of Education, Office of Special Education (MDE, OSE) website.
  - Visit the MDE, OSE website (michigan.gov/specialeducation).
  - Scroll down below "Special Education" from the left-hand menu of the page and choose Special Education Personnel Approvals (Figure 1).
  - Choose Michigan Online Educator Certification System (MOECS) underneath "Approvals Online System."

**NOTE:** Each candidate must have a Personal Identification Code (PIC).

|                             | MI-SER provides access to state and federal special education law and policy information and resources.                                                                                                    |
|-----------------------------|----------------------------------------------------------------------------------------------------|
| Education                   | The database features a comprehensive search functionality allowing users to research relevant                                                                                                    |
| mprovement and              | information.                                                                                                    |
| nnovation                   | VI & DHH Consortia for Teacher Preparation                                                                                                    |
| Special Education           | The Michigan Department of Education has partnered with several out-of-state institutions of higher<br>education that have teacher preparation programs, as well as with schools and agencies for the blind |
| Administrative              | and Michigan institutions of higher education, to deliver an online endorsement program that will permit                                                                                                    |
| Forms and                   | certified teachers to obtain an additional endorsement on their Michigan teaching certificate in either                                                                                                    |
| Procedures                  | deaf/hard of hearing or visual impairment.                                                                                                    |
|                             | Sign-up to receive OSE email updates                                                                                                    |
| Assessment                  | • School-wide Positive Behavior Support Implementation Guide 🔁                                                                                                    |
| Compliance                  | Dispute Resolution/Mediation Services                                                                                                    |
| Compliance,                 | • OSE Regional Map 🔁                                                                                                    |
| Monitoring & Due<br>Process |                                                                                                    |
| PIOLESS                     | Inside OSE                                                                                                    |
| Early Childhood             |                                                                                                    |
| Special Education           | About OSE                                                                                                    |
|                             | Contact Information                                                                                                    |
| Program Finance             | Office of Special Education Directory and Overview 📆                                                                                                    |
|                             | An overview of activities and initiatives within the MDE, Office of Special Education.                                                                                                    |
| Annual Performance          |                                                                                                    |
| Report & State              |                                                                                                    |
| Performance Plan            |                                                                                                    |
| Laws & Policies             |                                                                                                    |
| Special Education           |                                                                                                    |
| Personnel                   |                                                                                                    |
| Approvals                   |                                                                                                    |
| Significant                 |                                                                                                    |
| Disproportionality          |                                                                                                    |

Figure 1. Special Education Personnel Approvals menu item on the Michigan Department of Education, Office of Special Education website.

## Intermediate School Districts Requesting Approval

Follow the steps below in the order they appear.

#### Step 1 for ISD: Initiate and Approve the Request

- Initiate the request by logging in to the MOECS.
- Select Apply/Process Approval from the left-hand menu (Figure 2).
- Enter the candidate's PIC. Select the **Other** category from the drop-down menu.
  - Choose the Full Approval for Teacher Consultant approval type.
  - o Click Next.
- Complete all applicable information, including the appropriate district, approval program category, and effective date (date of hire).
  - Review and check the assurance and validation statements.
  - Type the name as it appears to the right of the electronic signature box.
  - Click **Submit**. The application is now approved, and the ISD will receive an email confirmation.

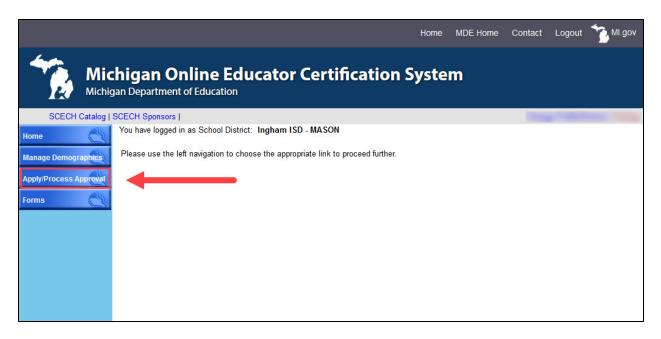

Figure 2. Apply/Process Approval menu item on the MOECS home page for the intermediate school district.

#### Step 2 for ISD: Download the Approval Letter

- After approving the request, choose **Manage Approval** from the left-hand menu.
- Find the candidate using search parameters at the top of the page.
  - Click the radio button next to the candidate's name.
  - Choose Download Approval Letter from the drop-down list below the table.
  - o Click Go.
  - Download and distribute the letter. The candidate's employer is responsible for distributing the letter to the candidate.

## School Districts Requesting Approval

#### Step 1 for School District: Initiate the Request

- Initiate the request by logging in to the MOECS.
- Select Apply/Process Approval from the left-hand menu (Figure 3).
- Enter the candidate's PIC. Select the **Other** category from the drop-down menu.
  - Choose the Full Approval for Teacher Consultant approval type.
    Click Next.
- Complete all applicable information, including the approval program category and effective date (date of hire).
  - o Review and check the assurance and validation statements.

- Type the name as it appears to the right of the electronic signature box.
- Click Submit. The request will then go to the intermediate school district (ISD) to approve or deny.

|                                               |                                                                                   | Home | MDE Home | Contact | Logout | MI.gov |  |  |  |
|-----------------------------------------------|-----------------------------------------------------------------------------------|------|----------|---------|--------|--------|--|--|--|
| Michigan Online Educator Certification System |                                                                                   |      |          |         |        |        |  |  |  |
| SCECH Catalog                                 | SCECH Sponsors                                                                    |      |          |         |        |        |  |  |  |
| Home                                          | You have logged in as School District: Lansing Public School District             |      |          |         |        |        |  |  |  |
| Manage Demographics                           | Please use the left navigation to choose the appropriate link to proceed further. |      |          |         |        |        |  |  |  |
| Apply/Process Approval                        |                                                                                   |      |          |         |        |        |  |  |  |
| Forms                                         |                                                                                   |      |          |         |        |        |  |  |  |
|                                               |                                                                                   |      |          |         |        |        |  |  |  |
|                                               |                                                                                   |      |          |         |        |        |  |  |  |
|                                               |                                                                                   |      |          |         |        |        |  |  |  |
|                                               |                                                                                   |      |          |         |        |        |  |  |  |
|                                               |                                                                                   |      |          |         |        |        |  |  |  |

Figure 3. Apply/Process Approval menu item on the MOECS home page for the school district.

#### Step 2 for ISD: Approve or Deny the Request

- Log in to the MOECS.
- Select **Apply/Process Approval** from the left-hand menu, and then choose **Process Approval** (Figure 4). A table of candidates who are in the approval process will appear.
  - Click on the candidate's application number to process the request, or search for a specific candidate using search parameters at the top of the page.
- Review the candidate's information. The ISD has the ability to change the school district, program category, or effective date if necessary. Select **Approve** or **Deny** from the drop-down menu near the bottom of the page.
  - If approving, check the validation statement, type the name as it appears to the right of the electronic signature box, and click **Approve**.
  - If denying, provide a reason for the denial and click **Submit**.
- If the application is denied, the school district will receive an email notification and may resubmit the request. If the application is approved, the school district will receive an email confirmation.

|                                               |                                                                                                    |                     |                       | Home                 | MDE Home         | Contact         | Logout      | MI.gov        |  |
|-----------------------------------------------|----------------------------------------------------------------------------------------------------|---------------------|-----------------------|----------------------|------------------|-----------------|-------------|---------------|--|
| Michigan Online Educator Certification System |                                                                                                    |                     |                       |                      |                  |                 |             |               |  |
| SCECH Catalog                                 | SCECH Sponsors                                                                                                    |                     |                       |                      |                  | 1000            |             | and the state |  |
| Home                                          | You have logged in as School Di                                                                                                    | strict: Ingham ISD  | - MASON               |                      |                  |                 |             |               |  |
|                                               | Apply for New Approval                                                                                                    |                     |                       |                      |                  |                 |             |               |  |
| Manage Demographics                           | (* = Required )                                                                                                    |                     |                       |                      |                  |                 |             |               |  |
| Apply/Process Approval                        | Welcome to the Special Educat                                                                                                    | ion Personnel Appro | ovals System. The lef | t side navigation ar | a allows for one | of the followir | ng options: |               |  |
| Apply for Approval                            | 1. Apply for an Approval - this process can begin by the District or ISD by entering the PIC and category information                                                                                                    |                     |                       |                      |                  |                 |             |               |  |
| Process Approval                              | <ol> <li>Process an Approval – this option is an action item to recommend, deny or submit to TPI for ISDs</li> <li>The The interpretation of the provident of the temperature of the provident of the provident of the prov</li></ol> |                     |                       |                      |                  |                 |             |               |  |
| > Pay Fee                                     |                                                                                                    |                     |                       |                      |                  |                 |             |               |  |
| > Manage Approval                             | To apply for a special education approval enter the information below. Otherwise choose the appropriate navigation option at the left side area.                                                                                                    |                     |                       |                      |                  |                 |             |               |  |
| Forms                                         | * PIC                                                                                                    |                     |                       |                      |                  |                 |             |               |  |
|                                               | * Confirm PIC                                                                                                    |                     |                       |                      |                  |                 |             |               |  |
|                                               | * Category                                                                                                    | Select              |                       | ~                    | ]                |                 |             |               |  |
|                                               |                                                                                                    |                     |                       |                      | 1                |                 |             |               |  |
|                                               |                                                                                                    | Next                |                       |                      |                  |                 |             |               |  |

Figure 4. Process Approval menu item under Apply/Process Approval on the MOECS home page for the intermediate school district.

#### Step 3 for School District: Download the Approval Letter

- Log in to the MOECS.
- Select **Apply/Process Approval** from the left-hand menu, and then choose **Manage Approval**.
- Find the candidate using search parameters at the top of the page.
  - o Click the radio button next to the candidate's name.
  - Choose **Download Approval Letter** from the drop-down list below the table.
  - o Click Go.
  - Download and distribute the letter. The school district is responsible for distributing the letter to the candidate.